Zeigegeräte und Tastatur

Benutzerhandbuch

© Copyright 2007 Hewlett-Packard Development Company, L.P.

Windows ist eine in den USA eingetragene Marke der Microsoft Corporation.

Die in diesem Handbuch enthaltenen Informationen können jederzeit ohne vorherige Ankündigung geändert werden. Die Gewährleistung für HP Produkte und Dienste ist ausschließlich auf die in der jeweiligen ausdrücklichen Garantieerklärung zu diesen Produkten bzw. Diensten beschriebenen Sachverhalte und Leistungen beschränkt. Aus den Ausführungen dieses Dokuments können keine weiteren Garantien abgeleitet werden. HP haftet nicht für technische oder redaktionelle Fehler oder Auslassungen dieses Dokuments.

Erste Ausgabe: Januar 2007

Teilenummer des Dokuments: 430287-041

# **Inhaltsverzeichnis**

#### 1 Zeigegeräte

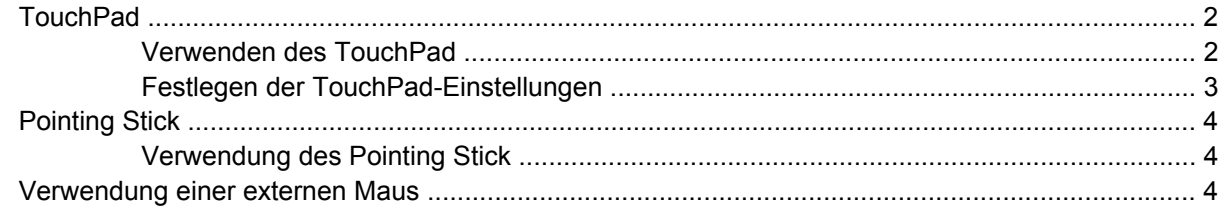

#### 2 Tastatur

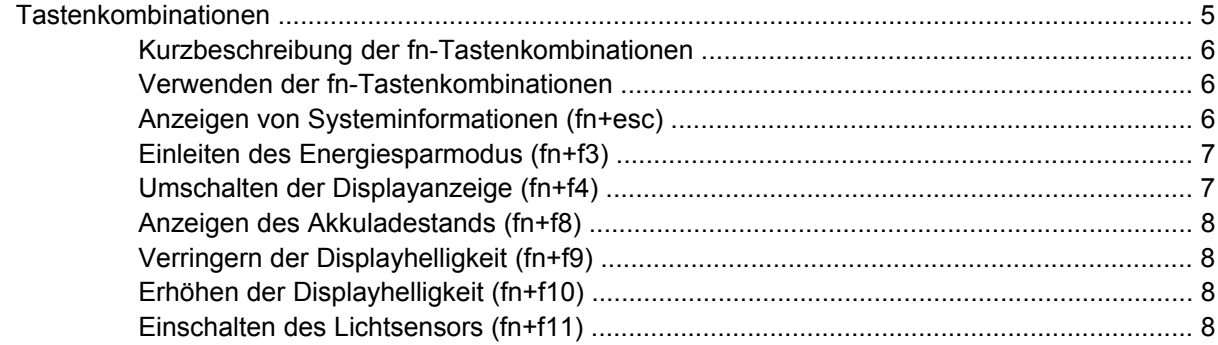

#### 3 HP Quick Launch-Tasten

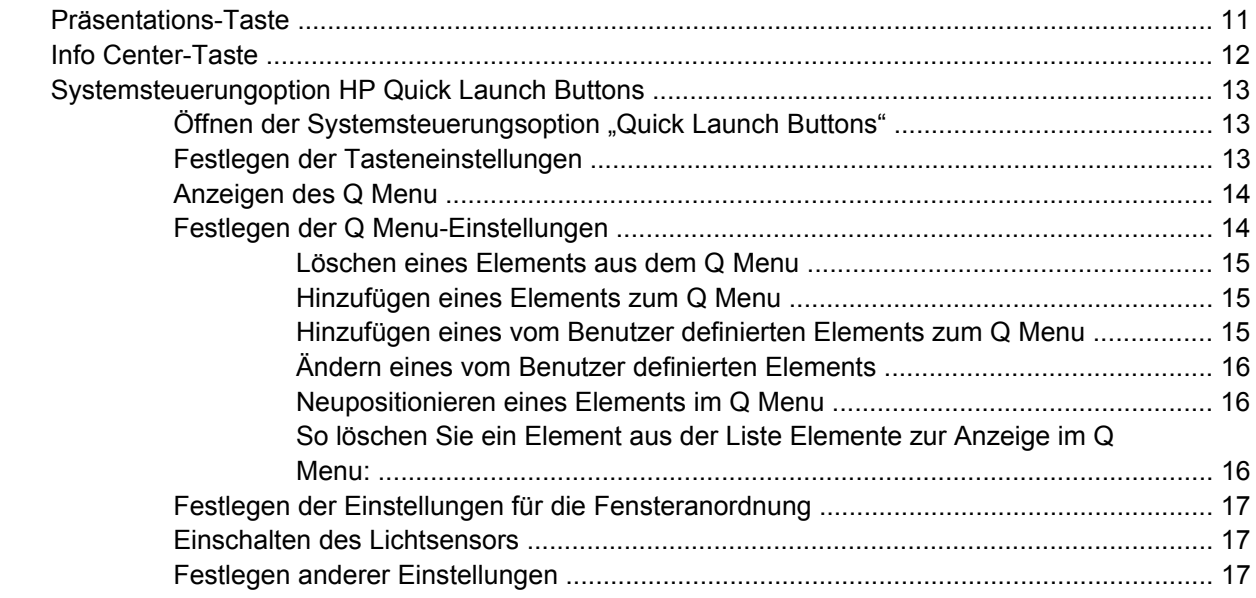

#### **[4 Ziffernblöcke](#page-21-0)**

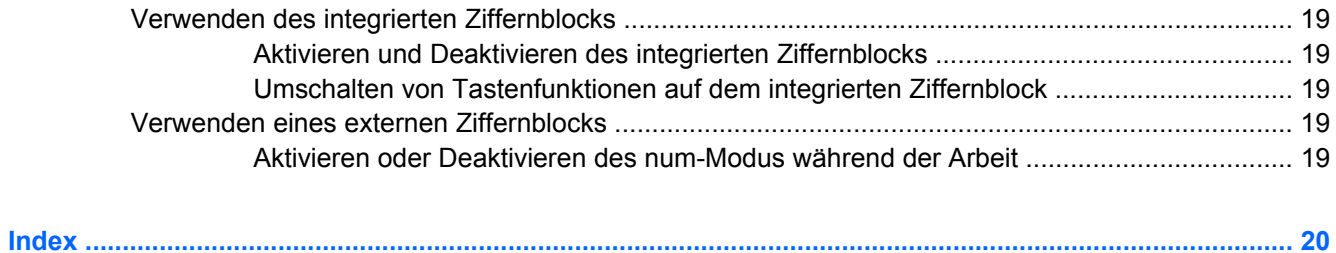

# <span id="page-4-0"></span>**1 Zeigegeräte**

Das folgende Kapitel enthält Informationen zur Verwendung des TouchPad und des Zeigegeräts.

# <span id="page-5-0"></span>**TouchPad**

Die folgende Abbildung und die dazugehörige Tabelle beschreiben das TouchPad des Computers.

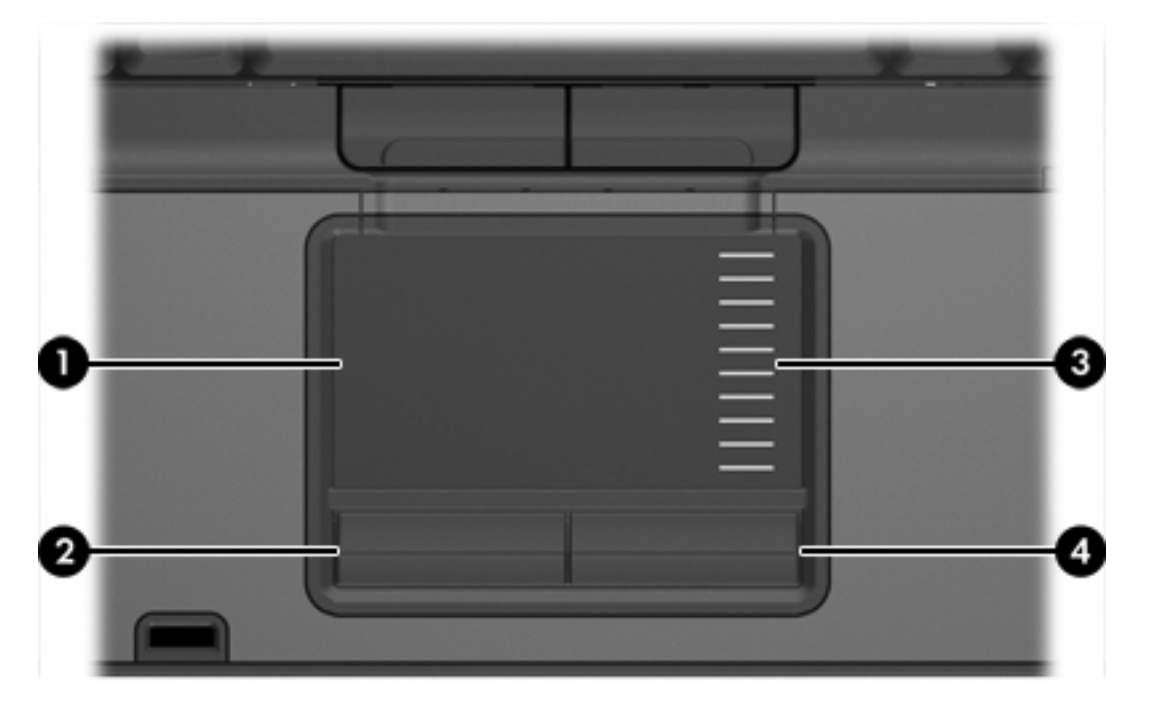

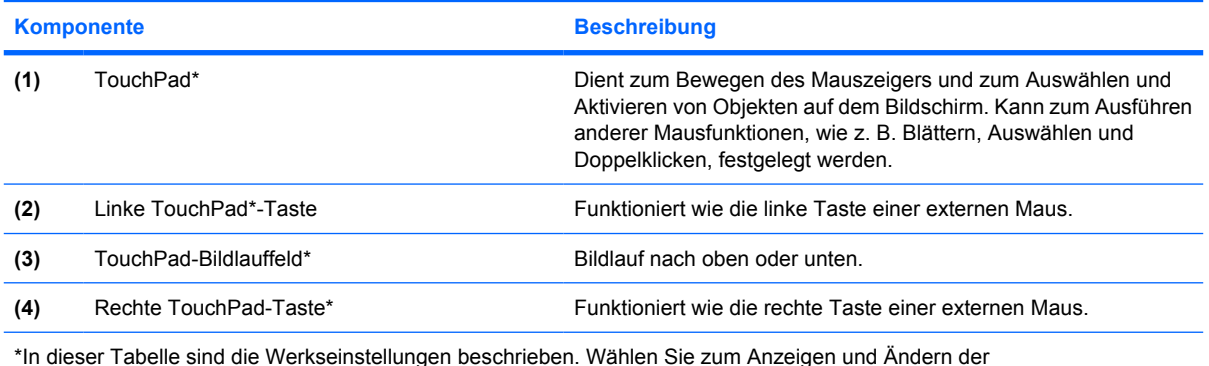

\*In dieser Tabelle sind die Werkseinstellungen beschrieben. Wählen Sie zum Anzeigen und Ändern der Zeigegeräteeinstellungen **Start > Systemsteuerung > Hardware und Sound > Maus**.

# **Verwenden des TouchPad**

Um den Zeiger zu verschieben, schieben Sie Ihren Finger über die TouchPad-Oberfläche in die Richtung, in die Sie den Zeiger verschieben möchten. Verwenden Sie die TouchPad-Tasten wie die entsprechenden Tasten auf einer externen Maus. Um mithilfe des vertikalen TouchPad-Bildlauffelds nach oben und unten zu blättern, schieben Sie Ihren Finger nach oben oder unten über die Zeilen.

₩

**Hinweis** Wenn Sie den Zeiger mithilfe des TouchPads verschieben, müssen Sie den Finger vom TouchPad nehmen, bevor Sie zum Bildlauffeld gehen können. Wenn Sie Ihren Finger einfach vom TouchPad zum Bildlauffeld bewegen, wird das Blättern nicht aktiviert.

# <span id="page-6-0"></span>**Festlegen der TouchPad-Einstellungen**

Wählen Sie für den Zugriff auf Maus-Eigenschaften **Start > Systemsteuerung > Hardware und Sound > Maus**.

In den Maus-Einstellungen unter Windows® können Sie die Einstellungen für Zeigegeräte, wie Tastenkonfiguration, Klickgeschwindigkeit und Zeigeroptionen, festlegen.

# <span id="page-7-0"></span>**Pointing Stick**

Die folgende Abbildung und die dazugehörige Tabelle beschreiben die Merkmale der Zeigegeräte.

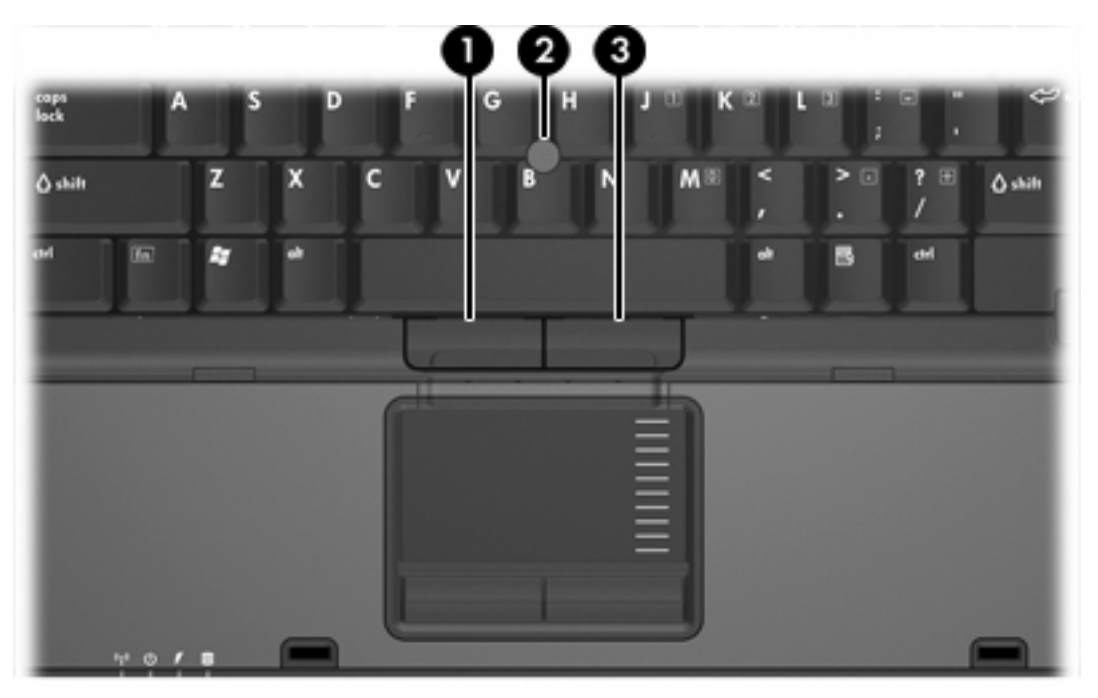

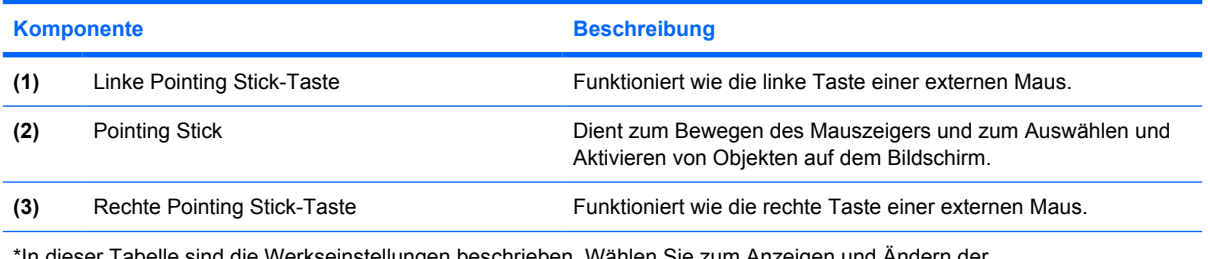

\*In dieser Tabelle sind die Werkseinstellungen beschrieben. Wählen Sie zum Anzeigen und Ar Zeigegeräteeinstellungen **Start > Systemsteuerung > Hardware und Sound > Maus**.

# **Verwendung des Pointing Stick**

Drücken Sie den Pointing Stick in die Richtung, in die Sie den Zeiger auf dem Bildschirm verschieben möchten.

Verwenden Sie die linke und rechte Pointing Stick-Taste, als würden Sie mit der linken und rechten Taste einer externen Maus arbeiten.

# **Verwendung einer externen Maus**

Über die USB-Anschlüsse des Computers können Sie eine externe USB-Maus anschließen. Eine USB-Maus kann ebenfalls über ein optionales Dockinggeräts angeschlossen werden.

# <span id="page-8-0"></span>**2 Tastatur**

In den folgenden Abschnitten finden Sie Informationen zu den Tastaturmerkmalen des Notebooks.

# **Tastenkombinationen**

Tastenkombinationen sind Kombinationen der Taste fn **(2)** und entweder der Taste esc **(1)** oder einer der Funktionstasten **(3)**.

Die Symbole auf den Tasten f3, f4 und f8 bis f11 stellen die Funktionen der Kombinationen mit diesen Tasten dar. Erläuterungen zu den Funktionen und Vorgehensweisen in Bezug auf fn-Tastenkombinationen finden Sie in den folgenden Abschnitten.

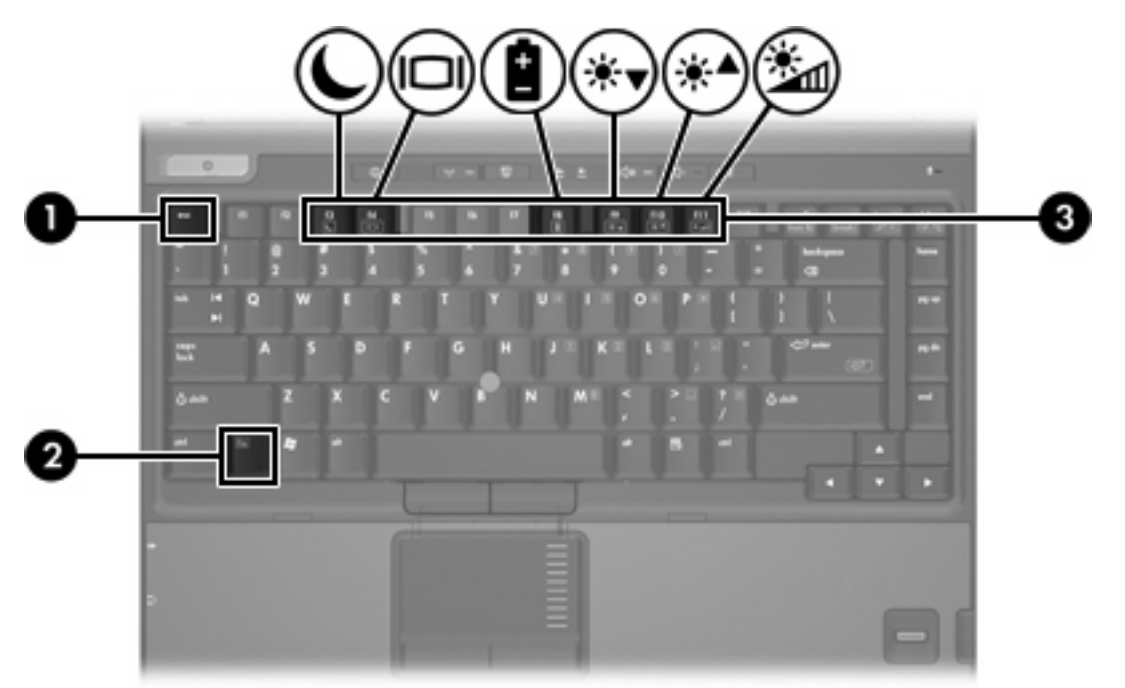

## <span id="page-9-0"></span>**Kurzbeschreibung der fn-Tastenkombinationen**

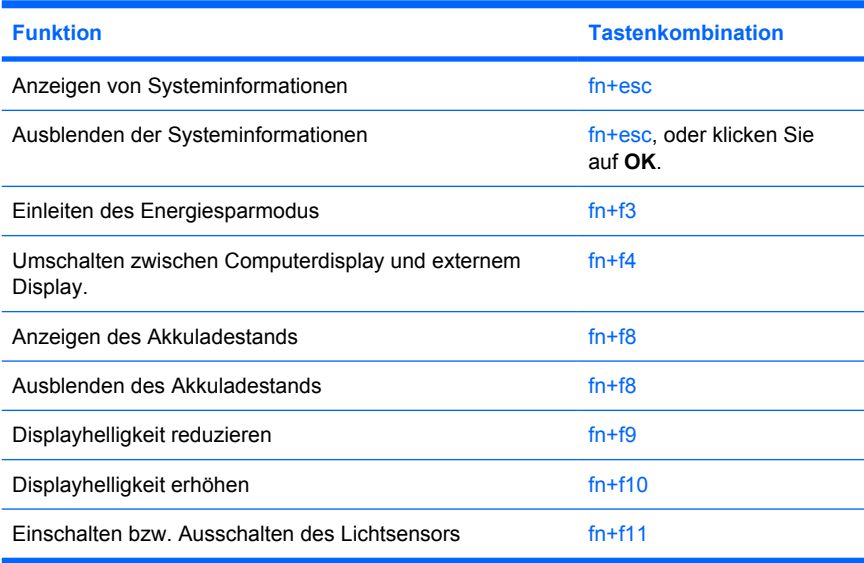

# **Verwenden der fn-Tastenkombinationen**

Sie können fn-Tastenkombinationen auf der Computertastatur wie folgt verwenden:

- Drücken Sie kurz die fn-Taste und dann kurz die zweite Taste der fn-Tastenkombination.
	- ODER –
- Halten Sie die fn-Taste gedrückt, drücken Sie kurz die zweite Taste der fn-Tastenkombination, und lassen Sie dann beide Tasten gleichzeitig los.

## **Anzeigen von Systeminformationen (fn+esc)**

Drücken Sie die Tastenkombination fn+esc, um Informationen über die Hardwarekomponenten und die BIOS-Versionsnummer des Systems einzublenden.

In der Windows-Displayanzeige, die mit der Tastenkombination fn+esc aufgerufen wird, wird die Version des System-BIOS (Basic Input-Output System) als BIOS-Datum dargestellt. Bei einigen Computermodellen wird das BIOS-Datum im Dezimalformat angezeigt. Das BIOS-Datum wird auch als Versionsnummer des System-ROM bezeichnet.

## <span id="page-10-0"></span>**Einleiten des Energiesparmodus (fn+f3)**

Drücken Sie fn+f3, um in den Energiesparmodus zu wechseln.

Beim Wechsel in den Energiesparmodus werden die aktuellen Daten im RAM (Random Access Memory) gespeichert, der Bildschirm ausgeschaltet und Energie eingespart. Während sich der Computer im Energiesparmodus befindet, blinkt die Betriebsanzeige.

**VORSICHT** Um die Gefahr eines Datenverlusts zu verringern, speichern Sie Ihre Arbeit, bevor Sie den Energiesparmodus einleiten.

Der Computer muss eingeschaltet sein, damit Sie in den Energiesparmodus wechseln können.

**Hinweis** Wenn im Energiesparmodus ein kritischer Akkuladestand erreicht wird, wechselt der Computer in den Ruhezustand und speichert die Daten im RAM (Random Access Memory) auf der Festplatte. Die Werkseinstellungen sind so eingestellt, dass im kritischen Akkuladestand der Ruhezustand eingeleitet wird. Diese Einstellung kann jedoch in den erweiterten Energieeinstellungen geändert werden.

Um den Energiesparmodus zu beenden, drücken Sie kurz die Betriebstaste.

Die Funktion der Tastenkombination fn+f3 kann geändert werden. Sie können beispielsweise die Tastenkombination fn+f3 so konfigurieren, dass der Ruhezustand anstelle des Energiesparmodus eingeleitet wird.

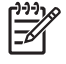

**Hinweis** In allen Windows-Betriebssystemen beziehen sich Verweise auf den *Schalter für den Ruhezustand* auf die Tastenkombination fn+f3.

### **Umschalten der Displayanzeige (fn+f4)**

Drücken Sie fn+f4, um die Anzeige zwischen den am System angeschlossenen Anzeigegeräten umzuschalten. Wenn beispielsweise ein Monitor über den Monitoranschluss am Computer angeschlossen ist, wird durch Drücken der Tastenkombination fn+f4 die Anzeige zwischen dem Computerdisplay, dem Monitor und der gleichzeitigen Anzeige auf beiden Geräten umgeschaltet.

Die meisten externen Monitore empfangen Videodaten vom Computer unter Verwendung des Videostandards "Externes VGA". Mit der Tastenkombination fn+f4 ist auch das Umschalten zwischen anderen Anzeigegeräten möglich, die Videoinformationen vom Computer empfangen, wie z. B. S-Video.

Die folgenden Videoübertragungstypen werden von der Tastenkombination fn+f4 unterstützt (in der Klammer finden Sie Beispiele für Geräte, die diese Typen verwenden):

- LCD (Computerdisplay).
- Externes VGA (die meisten externen Monitore).
- S-Video (Fernsehgeräte, Camcorder, Videorecorder und Video Capture-Karten mit S-Video-Eingangsbuchsen, bei bestimmten Modellen).
- Composite-Video (Fernsehgeräte, Camcorder, Videorecorder und Video Capture-Karten mit Composite-Video-Eingangsbuchsen).

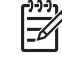

**Hinweis** Composite-Videogeräte können nur unter Verwendung eines optionalen Dockinggeräts an das System angeschlossen werden.

## <span id="page-11-0"></span>**Anzeigen des Akkuladestands (fn+f8)**

Drücken Sie fn+f8, um den Ladezustand aller installierten Akkus anzuzeigen. Es wird angezeigt, welche Akkus gerade geladen werden. Außerdem wird der Ladezustand jedes Akkus angezeigt.

## **Verringern der Displayhelligkeit (fn+f9)**

Drücken Sie die Tastenkombination fn+f9, um die Helligkeit des Displays zu verringern. Wenn Sie die Tastenkombination gedrückt halten, können Sie die Helligkeit stufenweise verringern.

## **Erhöhen der Displayhelligkeit (fn+f10)**

Drücken Sie fn+f10, um die Helligkeit des Displays zu erhöhen. Wenn Sie die Tastenkombination gedrückt halten, können Sie die Helligkeit stufenweise erhöhen.

## **Einschalten des Lichtsensors (fn+f11)**

Drücken Sie fn+f11, um den Lichtsensor einzuschalten bzw. auszuschalten.

# <span id="page-12-0"></span>**3 HP Quick Launch-Tasten**

Mit den HP Quick Launch-Tasten können Sie häufig verwendete Programme, manchmal auch *Anwendungen* genannt, in der Systemsteuerungsoption HP Quick Launch Buttons öffnen.

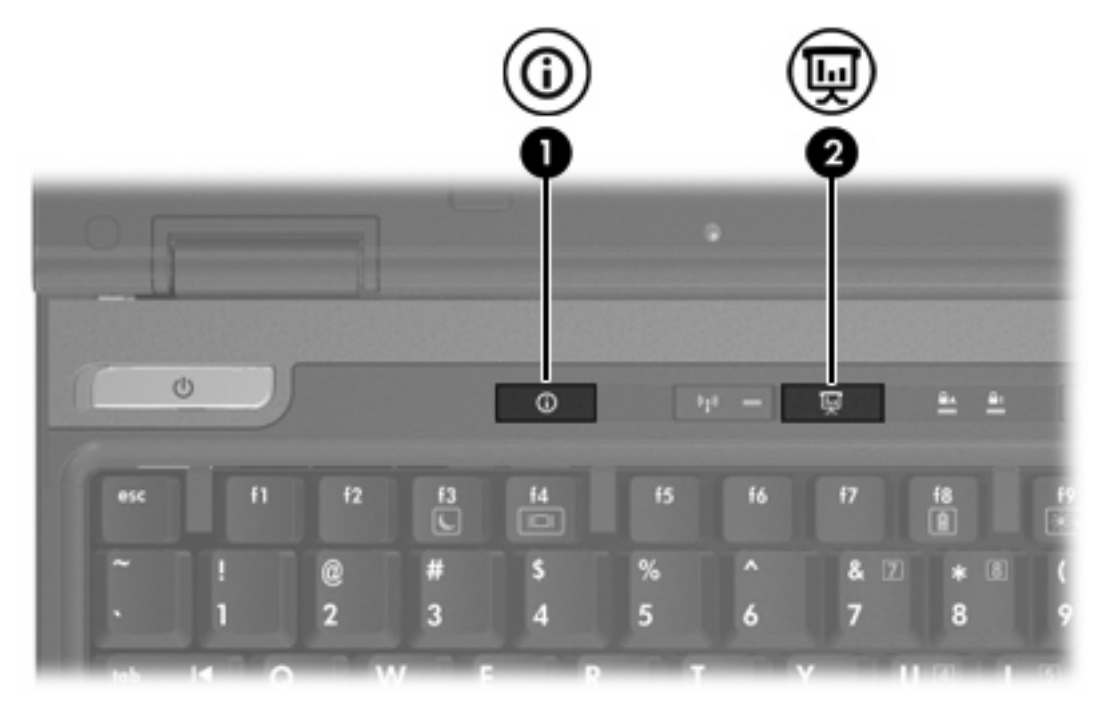

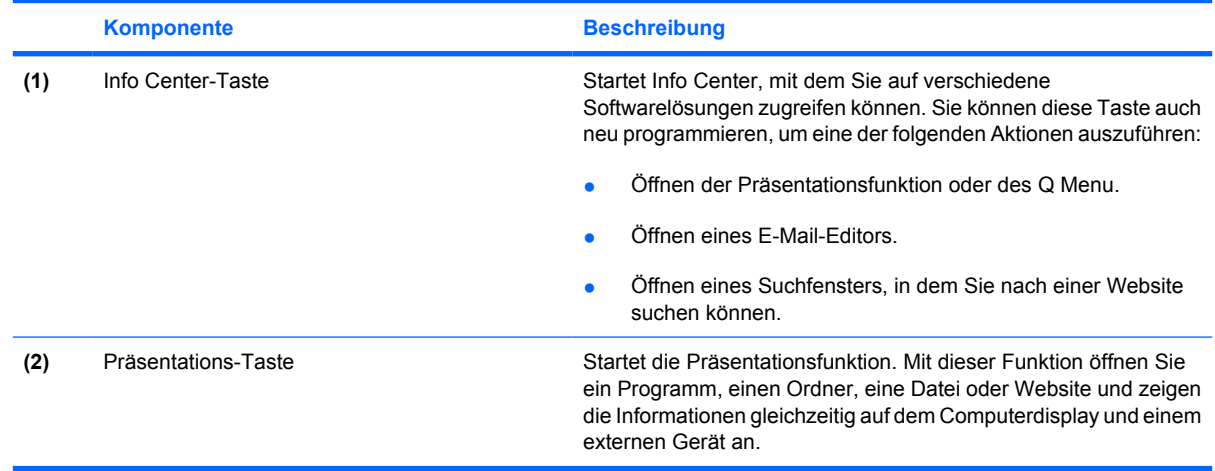

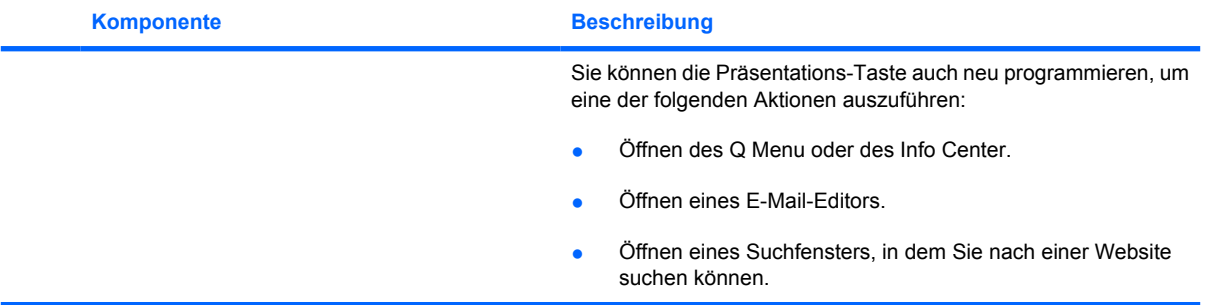

# <span id="page-14-0"></span>**Präsentations-Taste**

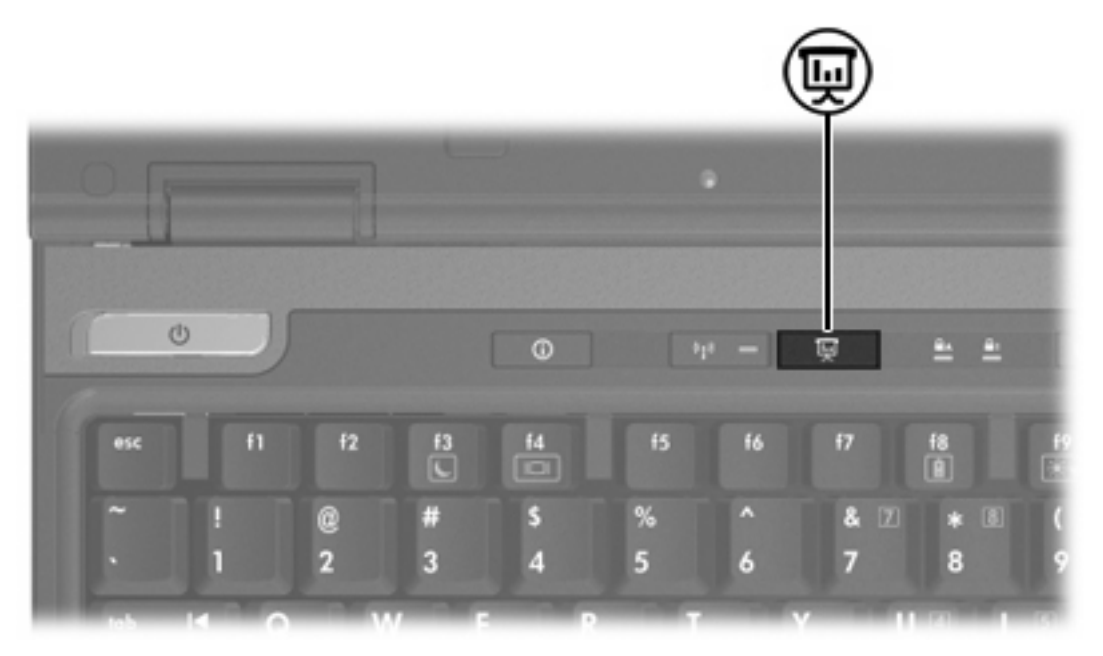

Beim erstmaligen Drücken der Präsentations-Taste wird das Dialogfeld für die Präsentationseinstellungen geöffnet. In diesem Dialogfeld können Sie diese Taste neu programmieren, um eine der folgenden Aktionen auszuführen:

- Öffnen eines Programms, eines Ordners, einer Datei oder einer Website, die bzw. den Sie zuvor festgelegt haben.
- Wählen einer Display-Einstellung.

Die Anzeige erfolgt gleichzeitig auf dem Computerdisplay und auf dem externen Gerät, das an einen der folgenden Anschlüsse angeschlossen ist:

- Anschluss für externen Monitor.
- S-Video-Ausgangsbuchse auf der Rückseite.
- Anschlüsse oder Buchsen an einem optionalen Dockinggerät.

Wenn Sie die Werkseinstellungen der Präsentations-Taste nicht verwenden möchten, können Sie die Taste auch neu programmieren, um eine der folgenden Aktionen auszuführen:

- Öffnen des Q Menu oder Info Center.
- Öffnen eines E-Mail-Editors.
- Öffnen eines Suchfensters, in dem Sie nach einer Website suchen können.

# <span id="page-15-0"></span>**Info Center-Taste**

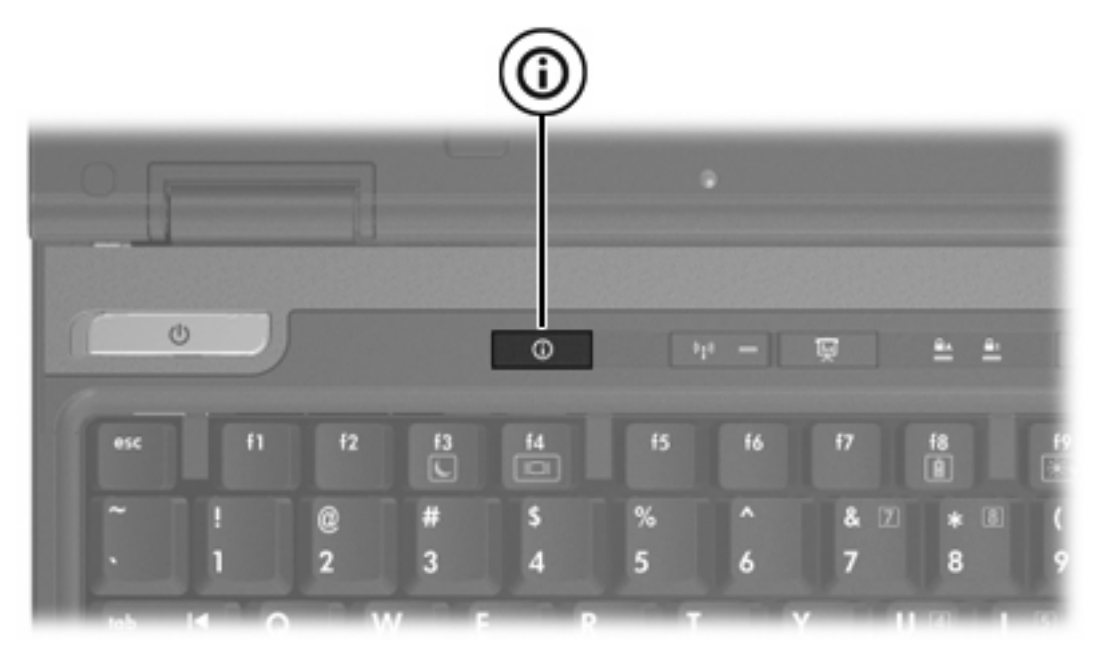

Beim erstmaligen Drücken der Info Center-Taste wird das Info Center geöffnet, das Ihnen ermöglicht, die voreingestellten Softwarelösungen zu öffnen. Wenn Sie diese Werkseinstellung der Info Center-Taste nicht verwenden möchten, können Sie die Taste auch neu programmieren, um eine der folgenden Aktionen auszuführen:

- Öffnen des Q Menu oder Starten der Präsentationsfunktion.
- Öffnen eines E-Mail-Editors.
- Öffnen eines Suchfensters, in dem Sie nach einer Website suchen können.

# <span id="page-16-0"></span>**Systemsteuerungoption HP Quick Launch Buttons**

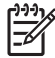

**Hinweis** Möglicherweise werden nicht alle der in der Systemsteuerungsoption HP Quick Launch Buttons aufgeführten Einstellungen von Ihrem Computer unterstützt.

Verwenden der HP Quick Launch-Tasten für folgende Aktionen

- Programmieren der Präsentations- und Info Center-Taste und Ändern der Einstellungen für jede Taste.
- Hinzufügen, Ändern und Entfernen von Optionen im Q Menu.
- Festlegen der Einstellungen für die Fensteranordnung auf dem Windows Desktop.
- Ändern weiterer Einstellungen, einschließlich:
	- Anzeigeeinstellungen für das Symbol der HP Quick Launch-Tasten.
	- Anzeige von Desktop-Benachrichtigungen für HP Quick Launch-Tasten.
	- Aktivieren oder Deaktivieren des automatischen Moduswechsels.
	- Aktivieren oder Deaktivieren des Schnellschalters.
	- Aktivieren oder Deaktivieren der Erkennung für geänderte Displayauflösungen.

In den folgenden Abschnitten finden Sie Anleitungen zum Festlegen von Einstellungen in der Systemsteuerung. Um zusätzliche Informationen zu einem Element der Systemsteuerung auf dem Display anzuzeigen, klicken Sie auf die Hilfe-Schaltfläche rechts oben im Fenster.

#### **Öffnen der Systemsteuerungsoption "Quick Launch Buttons"**

Sie haben folgende Möglichkeiten, um die Systemsteuerungsoption HP Quick Launch Buttons aufzurufen:

- Wählen Sie Start > Systemsteuerung > Hardware und Sound > Quick Launch Buttons.
- Doppelklicken Sie auf das Symbol **HP Quick Launch Buttons** im Infobereich außen rechts in der Taskleiste.
- Klicken Sie mit der rechten Maustaste auf das Symbol **HP Quick Launch Buttons** in der Taskleiste, und wählen Sie **HP Quick Launch Buttons – Eigenschaften anpassen**.

#### **Festlegen der Tasteneinstellungen**

Sie können eine Taste programmieren, um das Q Menu, das Info Center oder einen E-Mail-Editor zu öffnen oder um nach einer Website zu suchen oder ein Programm, einen Ordner, eine Datei oder eine Website zu öffnen, sobald Sie die Taste drücken.

<span id="page-17-0"></span>So öffnen Sie durch Drücken der Taste das Q Menu oder das Info Center:

- **1.** Klicken Sie in der Systemsteuerungsoption HP Quick Launch Buttons auf die Registerkarte **Programmierbare Tasten**.
- **2.** Klicken Sie auf den Pfeil nach unten neben der betreffenden Taste, und klicken Sie auf **Q Menu** oder **HP Info Center**.
- **3.** Um Ihre Einstellungen zu speichern und die Systemsteuerung zu schließen, klicken Sie auf **Änderungen speichern** und anschließend auf **OK**.

So öffnen Sie einen E-Mail-Editor oder suchen nach einer Website, wenn die Taste gedrückt wird:

- **1.** Klicken Sie in der Systemsteuerungsoption HP Quick Launch Buttons auf die Registerkarte **Programmierbare Tasten**.
- **2.** Klicken Sie auf den Pfeil nach unten neben der betreffenden Taste, und klicken Sie auf **E-Mail starten** oder **URL suchen**.
- **3.** Um Ihre Einstellungen zu speichern und die Systemsteuerung zu schließen, klicken Sie auf **Änderungen speichern** und anschließend auf **OK**.

So öffnen Sie ein Programm, einen Ordner, eine Datei oder eine Website, wenn die Taste gedrückt wird:

- **1.** Klicken Sie in der Systemsteuerungsoption HP Quick Launch Buttons auf die Registerkarte **Programmierbare Tasten**.
- **2.** Klicken Sie auf den Pfeil nach unten neben der betreffenden Taste, und klicken Sie auf **Präsentation**.
- **3.** Klicken Sie auf die Schaltfläche **Konfigurieren**.
- **4.** Geben Sie im Feld unter "Zu startendes Programm" den Namen des Programms, des Ordners, der Datei oder der URL der Website ein.

– ODER –

Klicken Sie auf **Durchsuchen**, um nach verfügbaren Programmen, Ordnern, Dateien oder Websites zu suchen, und klicken Sie anschließend auf ein verfügbares Element, um es auszuwählen.

**5.** Um Ihre Einstellungen zu speichern und die Systemsteuerung zu schließen, klicken Sie auf **Änderungen speichern** und anschließend auf **OK**.

#### **Anzeigen des Q Menu**

Das Q Menu bietet schnellen Zugang zu vielen der Systemaufgaben, die auch über die Tasten oder Tastenkombinationen erreichbar sind, die auf den meisten Computern zu finden sind.

So zeigen Sie das Q Menu auf dem Desktop an:

▲ Klicken Sie mit der rechten Maustaste auf das Symbol für HP Quick Launch Buttons und wählen Sie **Q Menu starten**.

#### **Festlegen der Q Menu-Einstellungen**

Das Q Menu kann maximal 40 Elemente anzeigen. Mehrere vom System definierte Elemente werden bereits im Werk eingestellt. Sie können diese Elemente anzeigen oder ausblenden. Sie können nur vom <span id="page-18-0"></span>Benutzer definierte Elemente hinzufügen. Alle Elemente, einschließlich der Elemente in den Werkseinstellungen, können gelöscht werden.

Die Elemente im Q Menu werden in der Liste **Elemente zur Anzeige im Q Menu** verwaltet.

#### **Löschen eines Elements aus dem Q Menu**

So löschen Sie ein Element aus dem Q Menu:

- **1.** Klicken Sie in der Systemsteuerungsoption HP Quick Launch Buttons auf die Registerkarte **Q Menu**.
- **2.** Deaktivieren Sie in der Liste **Elemente zur Anzeige im Q Menu** die Kontrollkästchen der Elemente, die Sie löschen möchten.
- **3.** Um Ihre Einstellungen zu speichern und die Systemsteuerung zu schließen, klicken Sie auf **Änderungen speichern** und anschließend auf **OK**.

#### **Hinzufügen eines Elements zum Q Menu**

So fügen Sie ein Element aus der Liste **Elemente zur Anzeige im Q Menu** in das Q Menu ein:

- **1.** Klicken Sie in der Systemsteuerungsoption HP Quick Launch Buttons auf die Registerkarte **Q Menu**.
- **2.** Wählen Sie das Kontrollkästchen für das hinzuzufügende Element.
- **3.** Um Ihre Einstellungen zu speichern und die Systemsteuerung zu schließen, klicken Sie auf **Änderungen speichern** und anschließend auf **OK**.

#### **Hinzufügen eines vom Benutzer definierten Elements zum Q Menu**

So fügen Sie der Liste **Elemente zur Anzeige im Q Menu** und dem Q Menu ein Element hinzu, das nicht in **Elemente zur Anzeige im Q Menu** enthalten ist, z. B. ein Element auf einem Laufwerk, im Netzwerk oder im Internet:

- **1.** Klicken Sie in der Systemsteuerungsoption HP Quick Launch Buttons auf die Registerkarte **Q Menu**.
- **2.** Klicken Sie auf **Hinzufügen**.
- **3.** Im Dialogfeld **Neuen Menüeintrag hinzufügen** können Sie das Element durch Eintippen oder Suchen hinzufügen:
	- Um das Element mithilfe der Tastatur hinzuzufügen, geben Sie einen Namen für das Element in das Feld **Anzeigetext** und den Pfad des Elements in das Feld **Dateiname** ein. Wenn Sie den Anzeigenamen eingeben, aber den Dateinamen suchen möchten, lassen Sie das Feld **Dateiname** leer.
	- Um ein Element zu suchen und dann hinzuzufügen, klicken Sie auf **Durchsuchen**.

Wählen Sie das Element aus dem Fenster aus. (Der vollständige Name des Elements wird im Feld **Dateiname** angezeigt. Wenn Sie den Namen zuvor nicht in das Feld **Anzeigetext** eingegeben haben, wird ein Anzeigename vom Elementnamen erzeugt und im Feld **Anzeigetext** angezeigt.)

**4.** Um Ihre Einstellungen zu speichern und die Systemsteuerung zu schließen, klicken Sie auf **Änderungen speichern** und anschließend auf **OK**.

#### <span id="page-19-0"></span>**Ändern eines vom Benutzer definierten Elements**

Benutzerdefinierte Elemente können geändert, systemdefinierte Elemente können nicht geändert werden. Wenn Sie in der Liste **Elemente zur Anzeige im Q Menu** ein systemdefiniertes Element auswählen, steht die Schaltfläche **Ändern** nicht zur Verfügung.

So ändern Sie den Anzeigenamen und/oder Dateinamen eines benutzerdefinierten Elements:

- **1.** Klicken Sie in der Systemsteuerungsoption HP Quick Launch Buttons auf die Registerkarte **Q Menu**.
- **2.** Klicken Sie auf das Element in der Liste **Elemente zur Anzeige im Q Menu**.
- **3.** Klicken Sie auf **Ändern**.
	- Um den Anzeige- oder Dateinamen mithilfe der Tastatur zu ändern, geben Sie den neuen Namen für das Element in das Feld **Anzeigetext** oder den neuen Pfad des Elements in das Feld **Dateiname** ein. Wenn Sie den Anzeigenamen eingeben, aber den Dateinamen suchen möchten, lassen Sie das Feld **Dateiname** leer.
	- Um den Anzeige- oder Dateinamen mithilfe der Durchsuchenfunktion zu ändern, klicken Sie auf **Durchsuchen**.

Wählen Sie das Element aus dem Fenster aus. (Der vollständige Name des Elements wird im Feld **Dateiname** angezeigt. Wenn Sie den Namen zuvor nicht in das Feld **Anzeigetext** eingegeben haben, wird ein Anzeigename vom Elementnamen erzeugt und im Feld **Anzeigetext** angezeigt.)

**4.** Um Ihre Einstellungen zu speichern und die Systemsteuerung zu schließen, klicken Sie auf **Änderungen speichern** und anschließend auf **OK**.

#### **Neupositionieren eines Elements im Q Menu**

So ändern Sie die Position eines Elements im Q Menu:

- **1.** Klicken Sie in der Systemsteuerungsoption HP Quick Launch Buttons auf die Registerkarte **Q Menu**.
- **2.** Wählen Sie das Element aus der Liste **Elemente zur Anzeige im Q Menu** aus. Gehen Sie folgendermaßen vor:
	- Um das Element in der Liste nach oben zu verschieben, klicken Sie auf **Nach oben**.
	- Um das Element in der Liste nach unten zu verschieben, klicken Sie auf **Nach unten**.
- **3.** Um Ihre Einstellungen zu speichern und die Systemsteuerung zu schließen, klicken Sie auf **Änderungen speichern** und anschließend auf **OK**.

#### **So löschen Sie ein Element aus der Liste Elemente zur Anzeige im Q Menu:**

Sie können keine systemdefinierten Elemente aus der Liste **Elemente zur Anzeige im Q Menu** löschen.

So löschen Sie ein benutzerdefiniertes Element:

- **1.** Klicken Sie in der Systemsteuerungsoption HP Quick Launch Buttons auf die Registerkarte **Q Menu**.
- **2.** Klicken Sie auf das Element, das Sie löschen möchten.
- <span id="page-20-0"></span>**3.** Klicken Sie auf **Entfernen**.
- **4.** Um Ihre Einstellungen zu speichern und die Systemsteuerung zu schließen, klicken Sie auf **Änderungen speichern** und anschließend auf **OK**.

#### **Festlegen der Einstellungen für die Fensteranordnung**

So legen Sie die Einstellungen für die Fensteranordnung auf dem Windows-Desktop fest:

- **1.** Klicken Sie in der Systemsteuerungsoption HP Quick Launch Buttons auf die Registerkarte **Quick Tile**.
- **2.** Klicken Sie auf **Vertikale Anordnung** oder **Horizontale Anordnung**, und wählen Sie dann die anzuordnenden Programme im Fenster **Derzeit aktive Anwendungen**.
- **3.** Um Ihre Einstellungen zu speichern und die Systemsteuerung zu schließen, klicken Sie auf **OK**.

#### **Einschalten des Lichtsensors**

Der Computer enthält einen integrierten Lichtsensor, der die Displayhelligkeit basierend auf den Lichtbedingungen Ihrer Umgebung automatisch anpasst.

Sie haben zwei Möglichkeiten, den Lichtsensor einzuschalten bzw. auszuschalten:

- Drücken Sie fn+f1.
- Klicken Sie mit der rechten Maustaste auf das Symbol der Quick Launch Tastensoftware im Infobereich (außen rechts in der Taskleiste), und klicken Sie anschließend auf **Lichtsensor einschalten** bzw. **Lichtsensor ausschalten**.

#### **Festlegen anderer Einstellungen**

Sie können in der Systemsteuerungsoption HP Quick Launch Button weitere Einstellungen vornehmen.

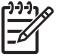

**Hinweis** Möglicherweise werden nicht alle Einstellungen von Ihrem Computer unterstützt, die sich auf der Registerkarte **Einstellungen** befinden.

So legen Sie eine Einstellung fest:

- **1.** Klicken Sie in der Systemsteuerungsoption HP Quick Launch Buttons auf die Registerkarte **Einstellungen**.
- **2.** Zum Aufrufen oder Aktivieren einer Einstellung klicken Sie auf das Kontrollkästchen neben dem betreffenden Eintrag.

– ODER –

Zum Aufheben oder Deaktivieren einer Einstellung entfernen Sie die Markierung aus dem Kontrollkästchen neben dem betreffenden Eintrag.

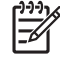

**Hinweis** Um zusätzliche Informationen zu einer Option auf der Registerkarte Einstellungen zu erhalten, klicken Sie auf die Hilfe-Schaltfläche rechts oben im Fenster und anschließend auf die betreffende Option.

# <span id="page-21-0"></span>**4 Ziffernblöcke**

Der Computer besitzt einen integrierten Ziffernblock und unterstützt auch einen optionalen externen Ziffernblock oder eine optionale externe Tastatur mit einem Ziffernblock.

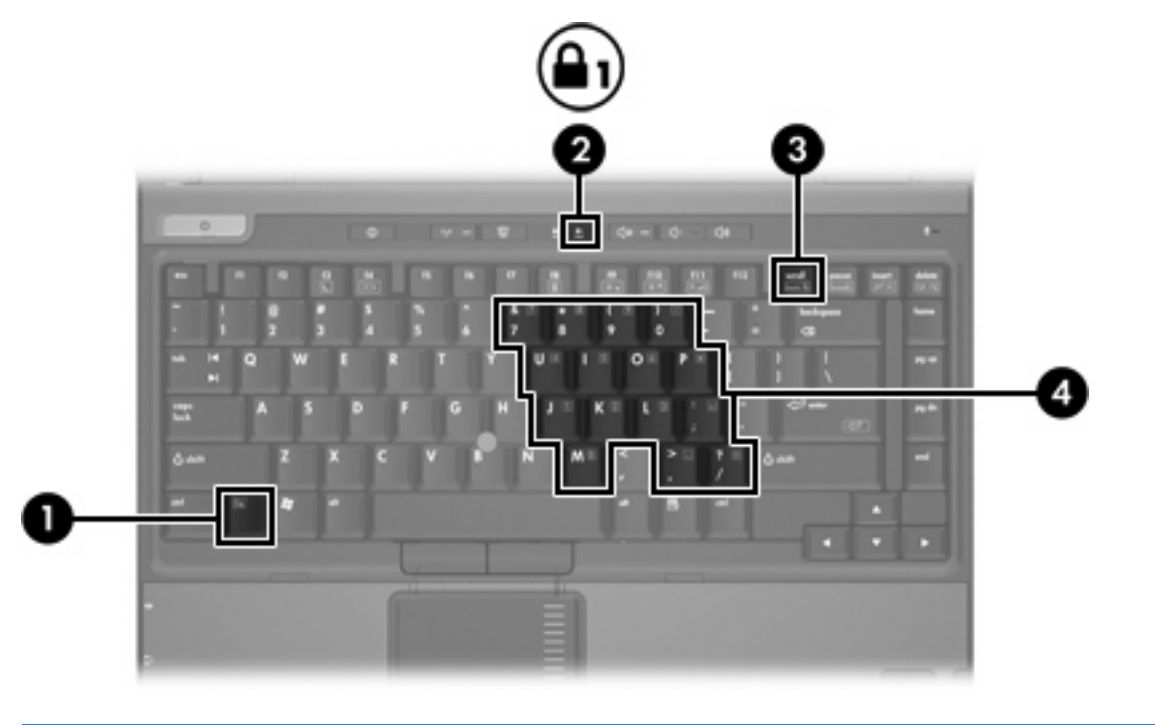

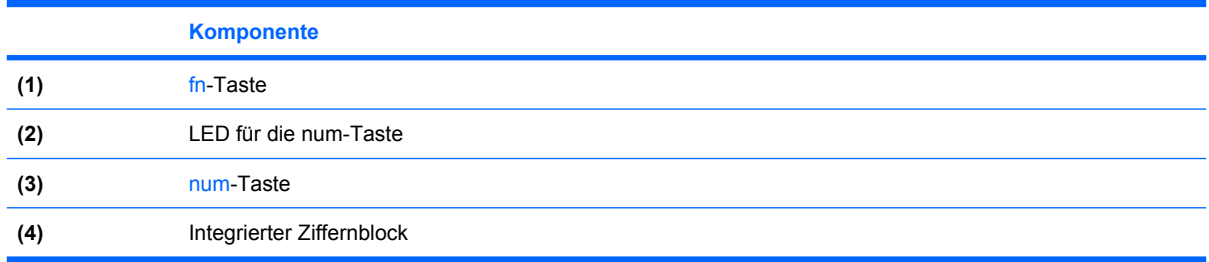

# <span id="page-22-0"></span>**Verwenden des integrierten Ziffernblocks**

Die 15 Tasten des integrierten Ziffernblocks lassen sich wie die Tasten eines externen Ziffernblocks verwenden. Wenn der integrierte Ziffernblock eingeschaltet ist, führt jede Taste des Ziffernblocks die Funktion aus, die durch das Symbol oben rechts auf der Taste angezeigt wird.

#### **Aktivieren und Deaktivieren des integrierten Ziffernblocks**

Drücken Sie die Tastenkombination fn+num lk, um den integrierten Ziffernblock zu aktivieren. Die LED für den num-Modus leuchtet auf. Drücken Sie erneut die Tastenkombination fn+num, um die Tasten auf die Standard-Tastaturfunktionen zurückzusetzen.

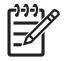

**Hinweis** Der integrierte Ziffernblock funktioniert nicht, solange eine externe Tastatur oder ein externer Ziffernblock an den Computer oder an ein optionales Dockinggeräts angeschlossen ist.

## **Umschalten von Tastenfunktionen auf dem integrierten Ziffernblock**

Sie können vorübergehend zwischen den Standardtastaturfunktionen und den Ziffernblockfunktionen umschalten, indem Sie die fn-Taste oder die Tastenkombination fn+Umschalttaste verwenden.

- Um die Funktion einer Ziffernblocktaste in Ziffernblockfunktion zu ändern, während der Ziffernblock ausgeschaltet ist, halten Sie die fn-Taste gedrückt, während Sie die Ziffernblocktaste drücken.
- Um die Tasten des Ziffernblocks vorübergehend als Standardtasten zu verwenden, während der Ziffernblock eingeschaltet ist:
	- Halten Sie die fn-Taste gedrückt, um Kleinbuchstaben einzugeben.
	- Halten Sie die Tastenkombination fn+Umschalttaste gedrückt, um Großbuchstaben einzugeben.

# **Verwenden eines externen Ziffernblocks**

Bei einem Großteil der externen Ziffernblöcke hängt die Funktion der meisten Tasten davon ab, ob der num-Modus aktiviert ist. (Der num-Modus wurde werkseitig deaktiviert.) Beispiel:

- Wenn der num-Modus aktiviert ist, werden über die meisten Ziffernblocktasten Zahlen eingegeben.
- Wenn der num-Modus deaktiviert ist, funktionieren die meisten Ziffernblocktasten wie Navigationstasten (z. B. Bild-auf und Bild-ab).

Wenn die num-Funktion auf einem externen Ziffernblock aktiviert wird, leuchtet die LED für die num-Taste auf dem Computer. Wenn die num-Funktion auf einem externen Ziffernblock deaktiviert wird, erlischt die LED für die num-Taste auf dem Computer.

Wenn ein externer Ziffernblock angeschlossen ist, kann der integrierte Ziffernblock nicht aktiviert werden.

#### **Aktivieren oder Deaktivieren des num-Modus während der Arbeit**

So schalten Sie die num-Taste während der Arbeit auf einem externen Ziffernblock ein bzw. aus:

Drücken Sie die num-Taste auf dem externen Ziffernblock, nicht auf der Computertastatur.

# <span id="page-23-0"></span>**Index**

#### **A**

Akkuladestand [6](#page-9-0), [8](#page-11-0)

#### **B**

Bildschirmanzeige umschalten [6,](#page-9-0) [7](#page-10-0)

#### **C**

Composite Video [7](#page-10-0)

#### **D**

Display Anzeige umschalten [6,](#page-9-0) [7](#page-10-0) Displayhelligkeit, fn-Tastenkombinationen [6](#page-9-0), [8](#page-11-0) Displayhelligkeit, fn-Tastenkombinationen [6](#page-9-0), [8](#page-11-0)

#### **E**

Einstellungen für die Fensteranordnung [17](#page-20-0) Energiesparmodus, fn-Tastenkombination [6](#page-9-0), [7](#page-10-0) Externe Tastatur, Tastenzuweisungen [17](#page-20-0)

#### **F**

fn-Taste [5](#page-8-0) fn-Tastenkombinationen Akkuladestand [6](#page-9-0), [8](#page-11-0) Ausblenden der Systeminformationen [6](#page-9-0) Beschreibung [5](#page-8-0) Bildschirmanzeige umschalten [6,](#page-9-0) [7](#page-10-0) Einleiten des Energiesparmodus [6](#page-9-0), [7](#page-10-0) Erhöhen der Displayhelligkeit [6](#page-9-0), [8](#page-11-0) Kurzbeschreibung [6](#page-9-0)

Lichtsensor [8](#page-11-0) Lichtsensor einschalten [6](#page-9-0) Systeminformationen anzeigen [6](#page-9-0) Verringern der Displayhelligkeit [6](#page-9-0), [8](#page-11-0) Verwenden [6](#page-9-0) Funktionstasten [5](#page-8-0)

#### **I**

Info Center-Taste [12](#page-15-0)

#### **L**

Lichtsensor Einrichten [17](#page-20-0) Lichtsensor einschalten Tastenkombination [8](#page-11-0)

#### **M**

Maus, extern Einstellungen festlegen [3](#page-6-0) Verwenden [4](#page-7-0)

### **N**

num-Modus, externer Ziffernblock [19](#page-22-0)

### **P**

Pointing Stick Beschreibung [4](#page-7-0) Tasten [4](#page-7-0) Verwenden [4](#page-7-0) Präsentations-Taste [11](#page-14-0)

## **Q**

Q Menu [14](#page-17-0) Quick Launch-Tasten [9](#page-12-0) Quick Launch-Tastensoftware [13](#page-16-0)

### **S**

**Software** Quick Launch-Tasten [13](#page-16-0) S-Video [7](#page-10-0) Symbolzuordnungen [17](#page-20-0) Systeminformationen Tastenkombination [6](#page-9-0) Systeminformationen, fn-Funktionstaste [6](#page-9-0)

## **T**

Tastatur, fn-Tastenkombinationen [5](#page-8-0) Tasten Info Center [12](#page-15-0) Pointing Stick [4](#page-7-0) Präsentation [11](#page-14-0) Quick Launch [9](#page-12-0) Quick Launch-Tastensoftware [13](#page-16-0) TouchPad [2](#page-5-0) **TouchPad** Einstellungen festlegen [3](#page-6-0) Tasten [2](#page-5-0) Verwenden [2](#page-5-0)

#### **V**

Videoübertragungstypen [7](#page-10-0)

#### **Z**

Zeigegeräte Beschreibung [4](#page-7-0) Verwenden [4](#page-7-0) Ziffernblock, extern num-Modus [19](#page-22-0) Verwenden [19](#page-22-0) Ziffernblock, integriert Aktivieren und Deaktivieren [19](#page-22-0) Beschreibung [18](#page-21-0)

Tastenfunktionen umschalten [19](#page-22-0) Verwenden [19](#page-22-0)

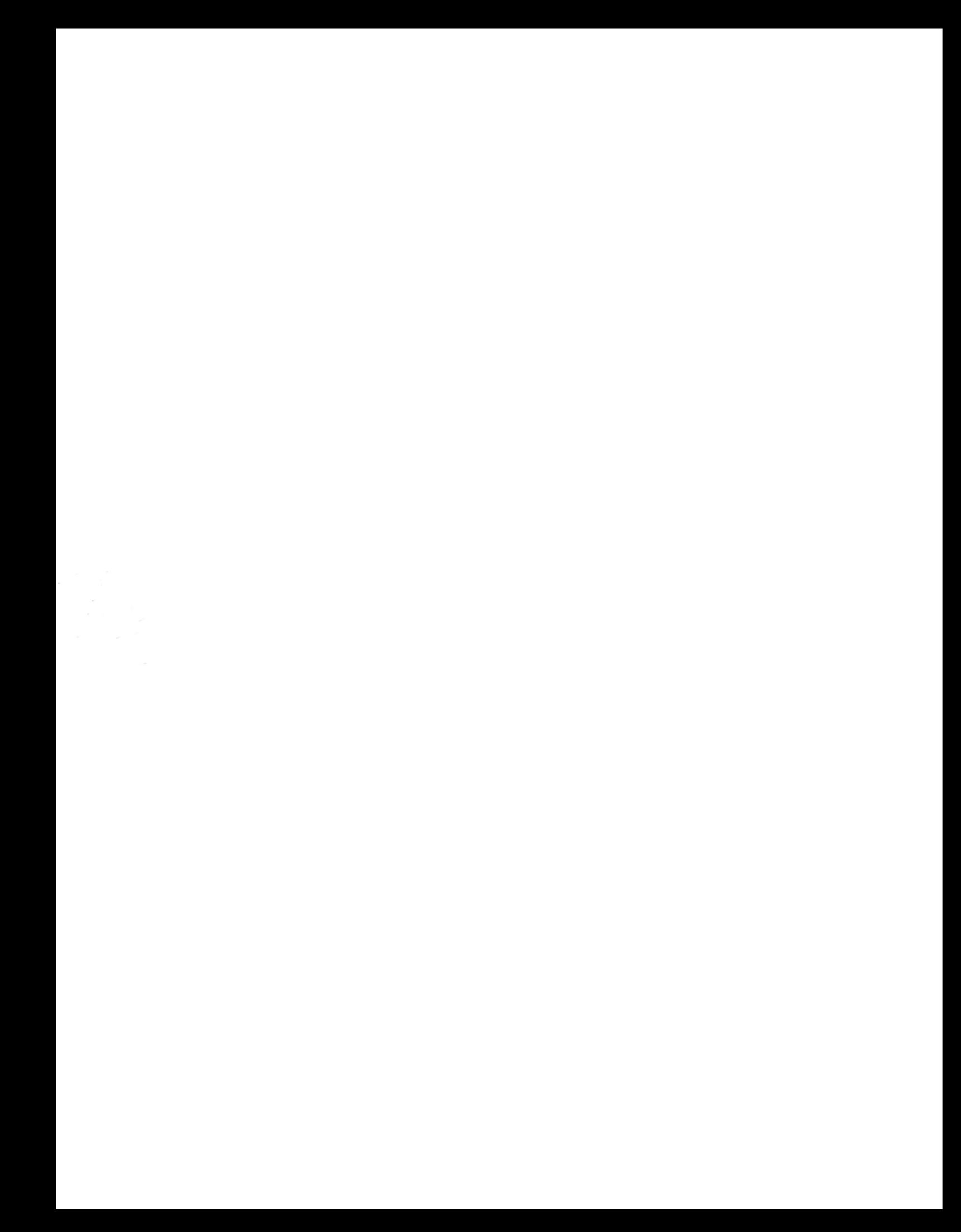